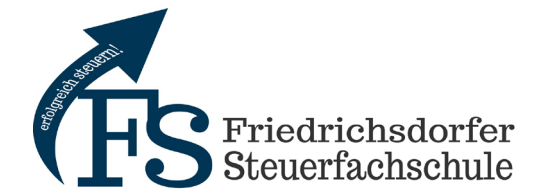

## **Anleitung – Seminaranmeldung im Onlineportal**

- 1. Öffnen der Website [www.friedrichsdorfer-steuerfachschule.de](http://www.friedrichsdorfer-steuerfachschule.de/)
- 2. Klicken Sie auf den Button **Hier online anmelden**.
- 3. Geben Sie Ihren gewünschten Standort ein oder klicken Sie auf **Erweiterte Suche**.

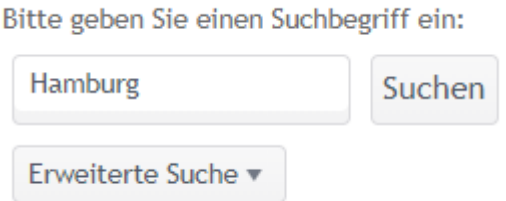

**Erweiterte Suche** - Geben Sie Ihre gewünschten Seminardaten ein.

**Suche** 

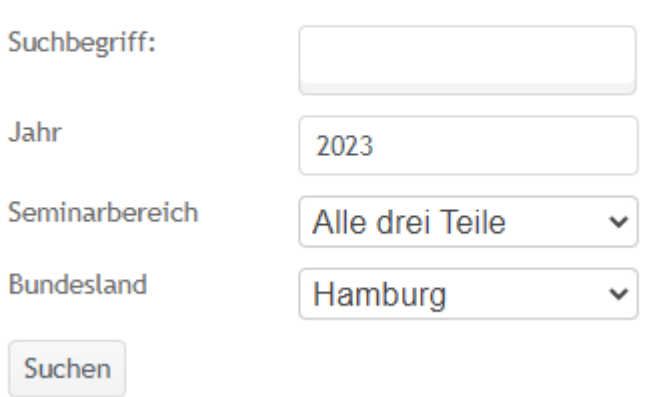

4. Wählen Sie Ihre gewünschten Seminare mit einem Haken aus.

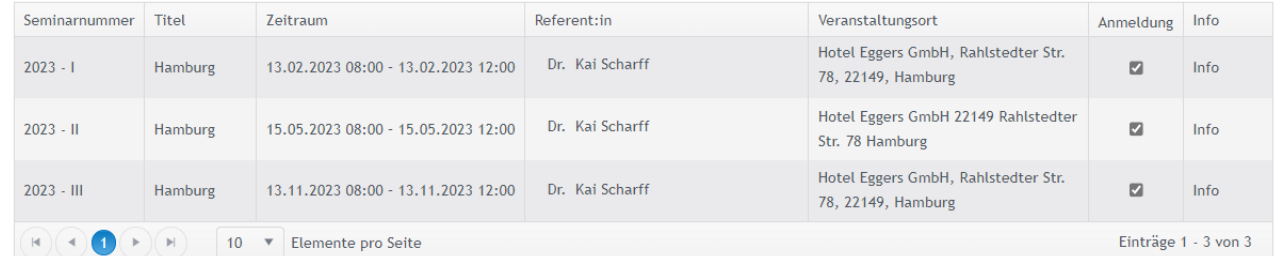

Hinweis: Bei Buchung der Seminarteile I, II und III pro Teilnehmer wird automatisch eine Früh-/Bonusbuchung ausgewählt.

5. Klicken Sie auf **Zu den ausgewählten Seminaren anmelden**.

Zu den ausgewählten Seminaren anmelden

6. Tragen Sie die Kontaktdaten der Kanzlei und von den Teilnehmenden ein.

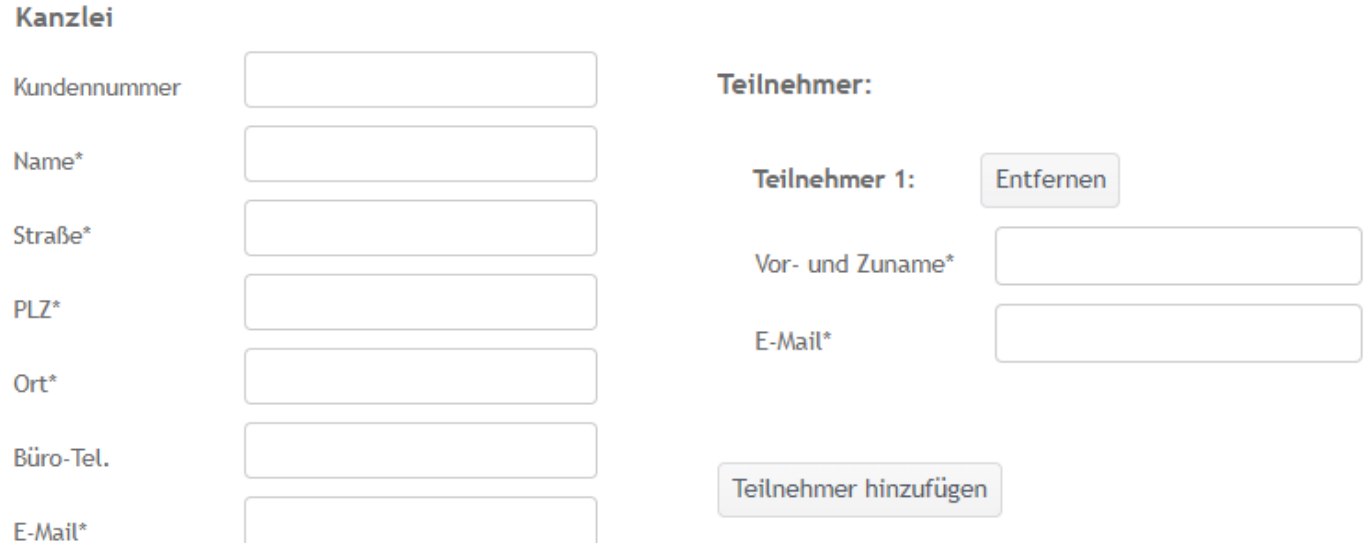

Hinweis: Mehrere Teilnehmer können über den Button **Teilnehmer hinzufügen** angemeldet werden.

7. Klicken Sie auf **weiter**.

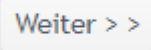

8. Akzeptieren Sie, durch das Setzten der beiden Haken die AGB und stimmen Sie der Speicherung Ihrer Daten zu und klicken anschließend auf den Button **Bestätigen und absenden**.

I Hiermit bestätige ich, die AGB zur Kenntnis genommen zu haben und akzeptiere diese. Ich stimme zu, dass meine personenbezogenen Angaben zur Bearbeitung der Anfrage erhoben,  $\blacktriangledown$ verarbeitet und gespeichert werden.

<< Zurück

Bestätigen und absenden >>

9. Sie erhalten per E-Mail eine Bestätigung Ihrer Anmeldung.